## How to add a new member on the MIS…

When adding a new member within your club they will automatically become affiliated to your club.

- 1. Log into your MIS access
- 2. You will need to go to this link to sign in ... <http://www.slsgb.org.uk/mis/>please choose membership database.
- 3. If any of your details are forgotten or you need help with your log in's SLSGB can reset this and help you with this please call 01392 369111 or email [mail@slsgb.org.uk](mailto:mail@slsgb.org.uk)
- 4. Now you should be logged into the MIS which should look like this…

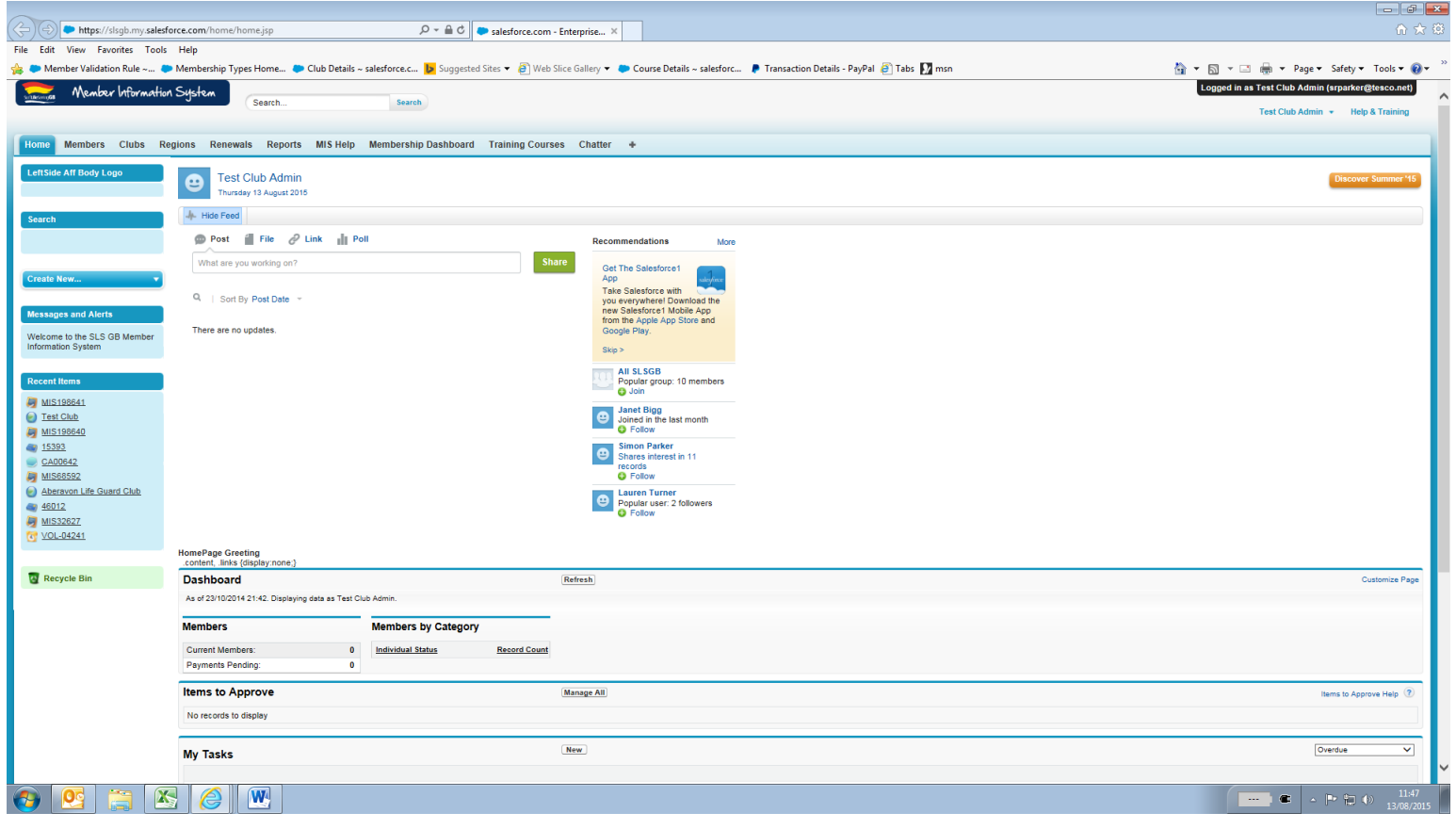

5. You will then need to click on arrow on the left hand side which says;

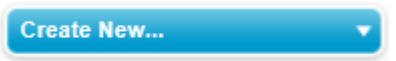

6. Once the drop down as opened you should see these options

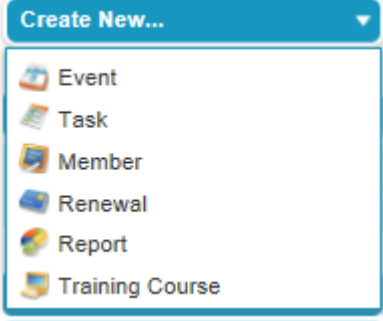

- 7. Please pick member.
- 8. Now on the next screen you should have the membership form
- 9. You will need to fill in all the information; it will not let you save this without at least filling in the mandatory fields.
- 10. If this will not save then you will get instructed at the top on what section still needs to be filled in.
- 11. Once filled in Press Save.
- 12. You will then have 2 options which should be. View new member record or Take out subscription for new member

Congratulations - you have successfully created a new Member record for Lottie Test Braithwaite Test

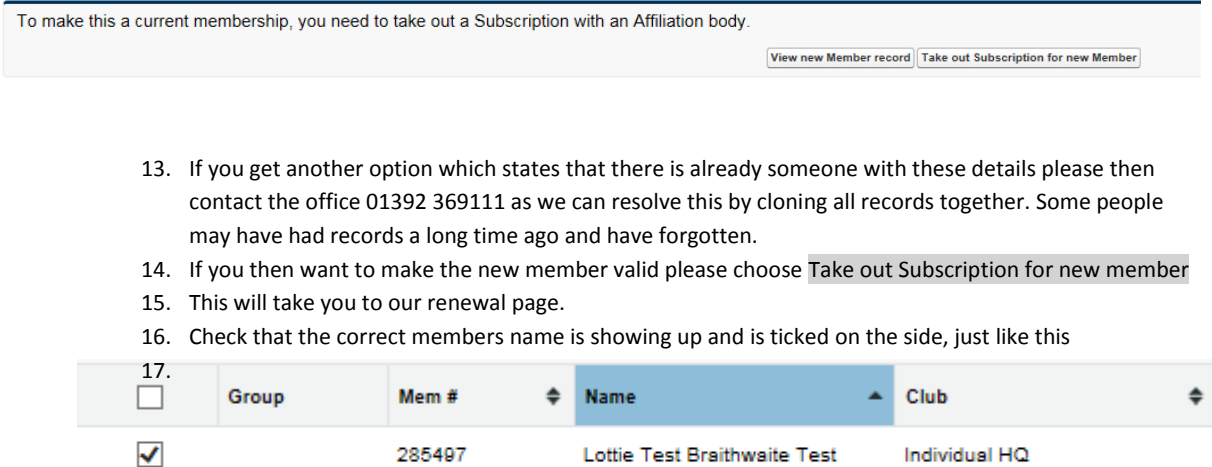

- 18. You will also see the new member's membership number which has now been created.
- 19. To the right you will need to JUST select the membership type which will be SLSGB-individual membership 2016-£25.00.
- 20. Now select add selected to batch

Page 1 of 1 in 1 Results Previous |Next

21. The will then be added to the top screen you will know if it has worked because you will get a message

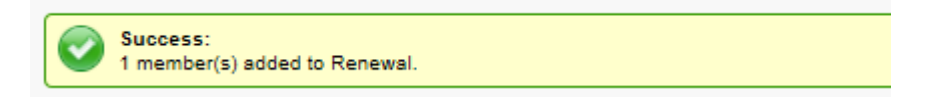

- 22. If you would like to pay straight away click create renewal for selected member and pay
- 23. If not click save renewal and you can then find this saved to your renewals.

## Paying straight away

24. Once saved another message will come up including the renewal number.

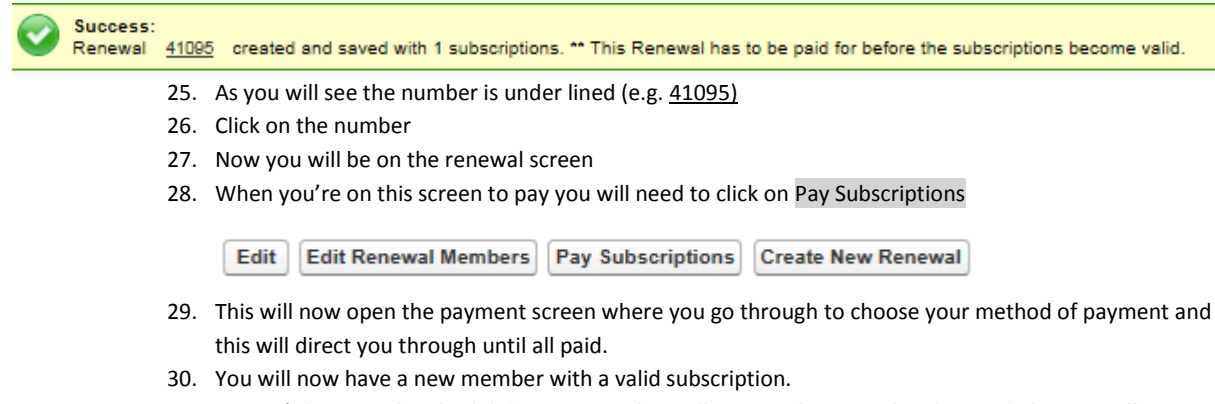

31. Once it's been paid and valid the new member will receive their membership card electronically.